# <span id="page-0-0"></span>**MT+ How to work with CSV**

#### [Basic info on .CSV file](#page-1-0)

#### [Steps](#page-2-0)

- [1. Open Excel and import the file via the "Data" tab](#page-2-1)
- [2. Follow the "Text Import Wizard" Step 1](#page-3-0)
- [3. Follow the "Text Import Wizard" Step 2](#page-3-1)
- [4. Follow the "Text to Columns Wizard" Step 3](#page-5-0)
- [5. Import Data](#page-5-1)
- <sup>o</sup> [6. Update the file](#page-6-0)
- [7. Save the file as \\*.CSV in Unicode \(UTF-8\) format](#page-7-0)
- [Related articles](#page-9-0)

This process describes the steps to be performed by a beneficiary user in order to add mobility details using a **.CSV file** to the interface of Mobility Tool+.

The scenario is based on the addition of mobilities for a higher education project **KA103** and for activity type **Student mobility for studies between programme countries**.

Some fields are only relevant for KA103. Fields which are required for other action types or activity types, will be missing from this scenario.

### <span id="page-1-0"></span>Basic info on .CSV file

The **.CSV** file downloaded from Mobility Tool+ uses the semi-colon as the list separator. If the same value is not set in the regional settings of your PC, on opening this file, the contents of each row is entered in the first cell.

This makes the content difficult to read and update. If you just open the file, it will not work.

The file cannot be imported back into Mobility Tool+ in this format. You would receive an error message for only the first mobility stating **Not enough elements**. This is the standard message received if the number of columns is not correct.

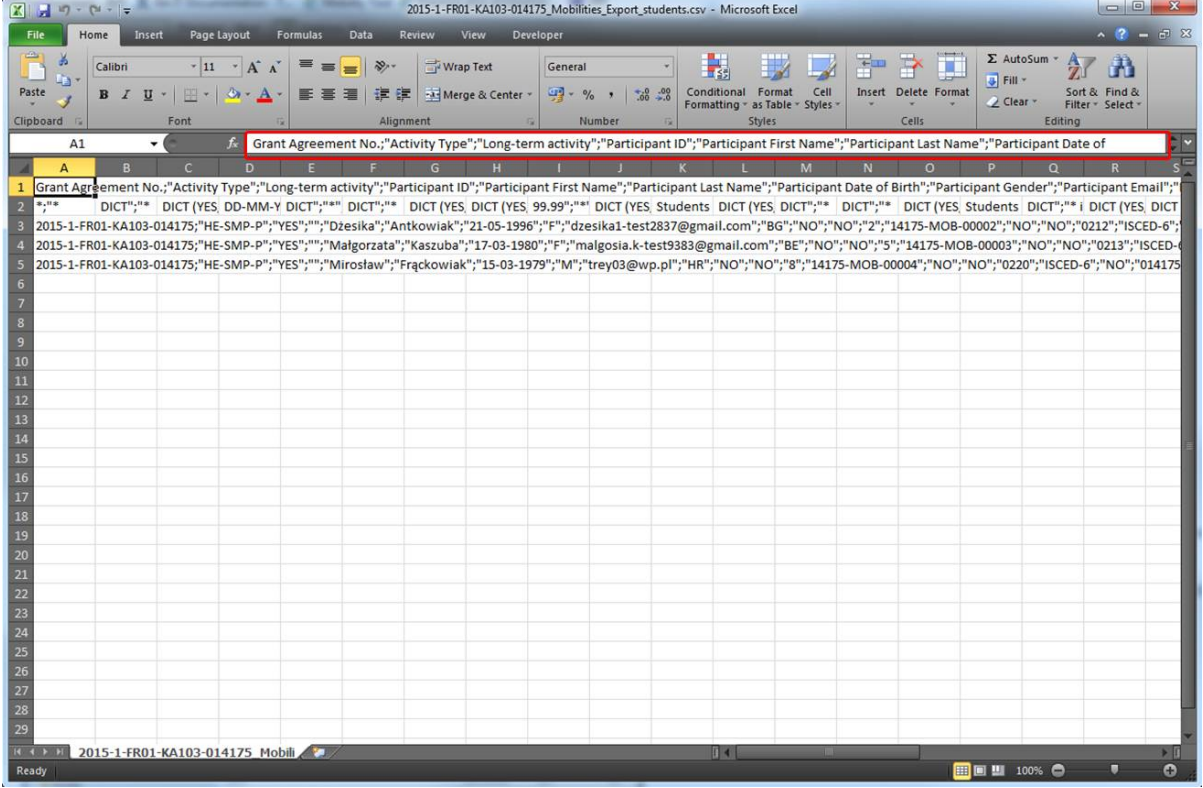

#### <span id="page-2-1"></span><span id="page-2-0"></span>**1. Open Excel and import the file via the "Data" tab**

In order to use (read, modify) the file, you need to make some adjustments. Open a new worksheet.

- 1. In Excel, click the **DATA** tab in the title bar.
- 2. Select the option **From Text.**
- 3. Select the downloaded **.CSV** file and click the **Import** button.

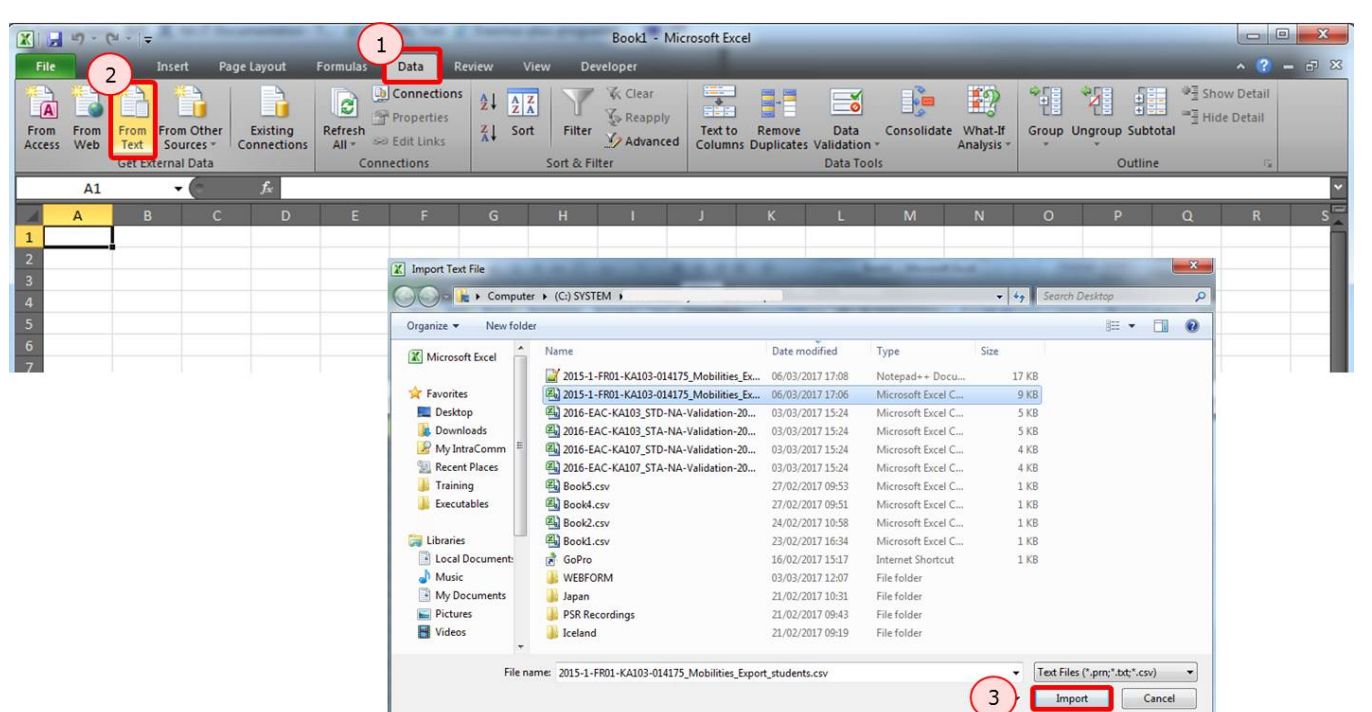

#### <span id="page-3-0"></span>**2. Follow the "Text Import Wizard" Step 1**

The **Text Import Wizard** will open and consists of three steps.

In **Step 1**, in the **Original data type** section make sure the **Delimited** radio button is clicked and the **File origin** drop-down menu is set to **65001: Unicode (UTF-8)**. Click on **Next.**

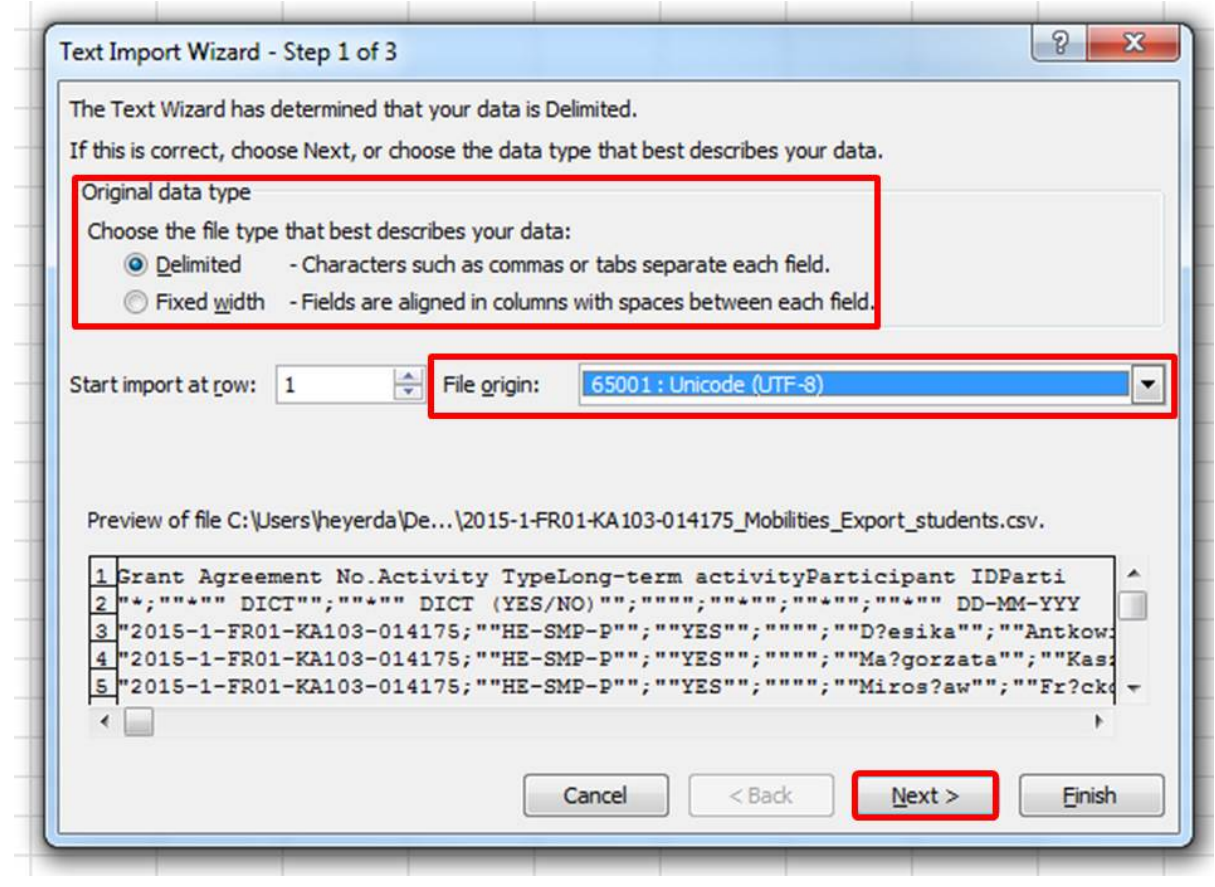

#### <span id="page-3-1"></span>**3. Follow the "Text Import Wizard" Step 2**

In **Step 2** under **Delimiters** uncheck the box Tab and check the **Semicolon** option. In the **Data Preview** you will notice now several columns instead of just one.

The **Text Qualifier** should be set as a " quotation mark.

Click on **Next**.

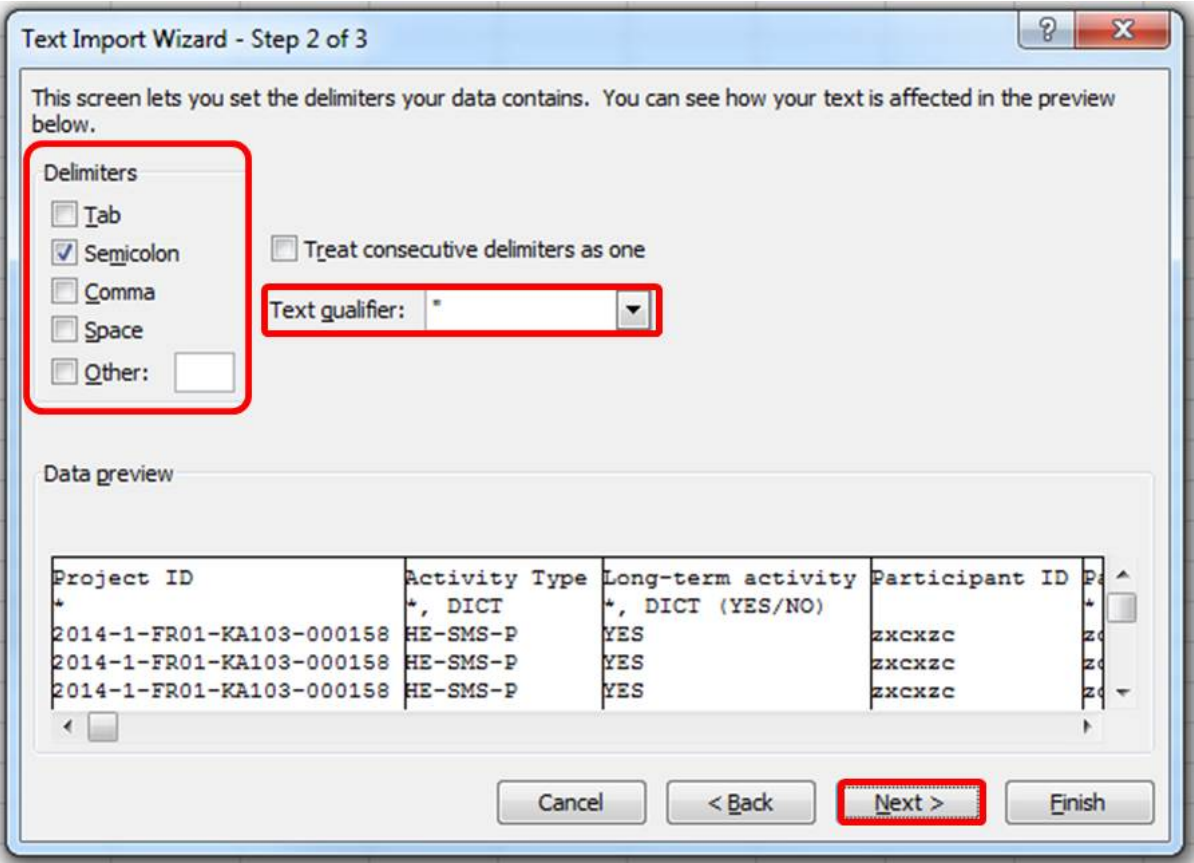

#### <span id="page-5-0"></span>**4. Follow the "Text to Columns Wizard" Step 3**

In the next step, check the following info:

- 1. In the **Data preview**, select all columns. Do this by selecting the first column, scrolling to the right and while holding down the shift key, select the last column.
- 2. Set the Column Data Format to **Text**
	- 3. Check the **Advanced options**. Ensure that the Decimal separator is set as a point and the Thousands separator is set as a comma.
- 4. Click **OK**
- 5. Click **Finish**

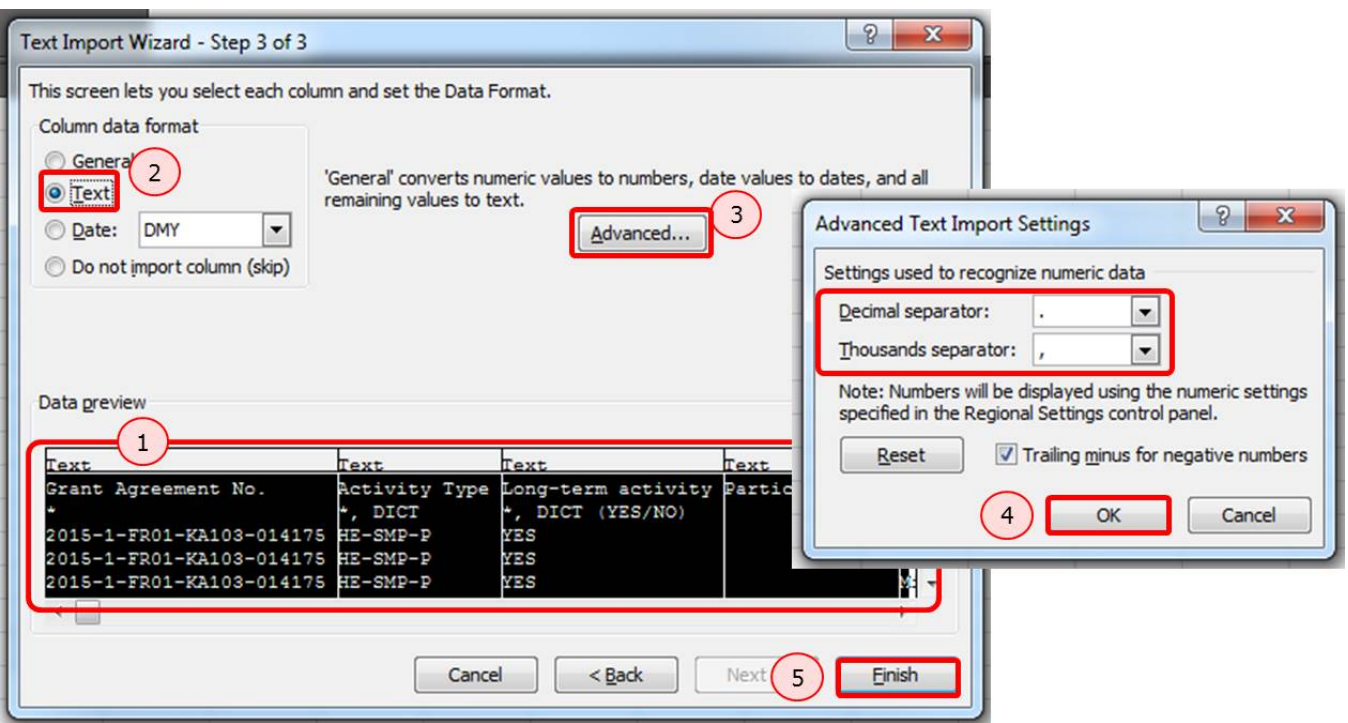

#### <span id="page-5-1"></span>**5. Import Data**

A new window will pop up. You can select to import the information to the existing worksheet or a new worksheet.

Click **OK** after you selected the option most suitable for you.

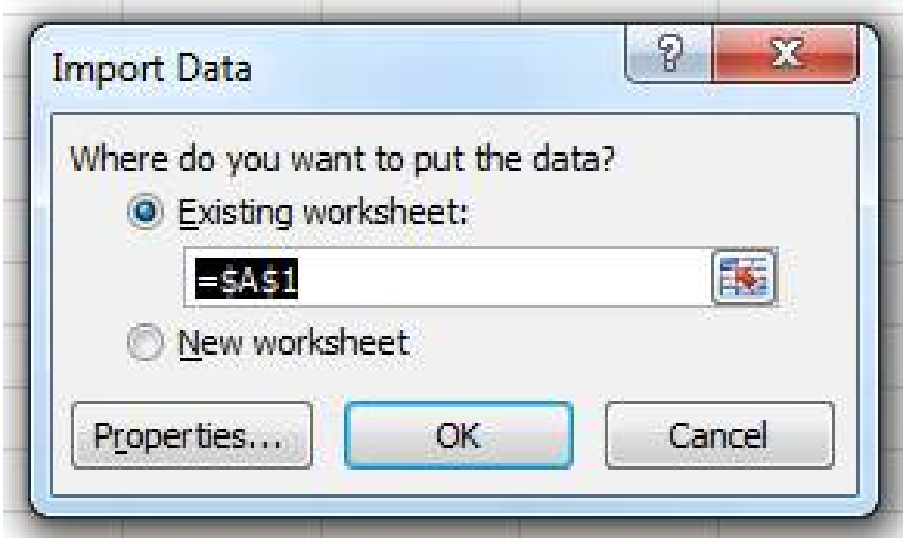

## <span id="page-6-0"></span>**6. Update the file**

The \*.csv file will now look like a standard excel file and information can easily be added, modified or deleted.

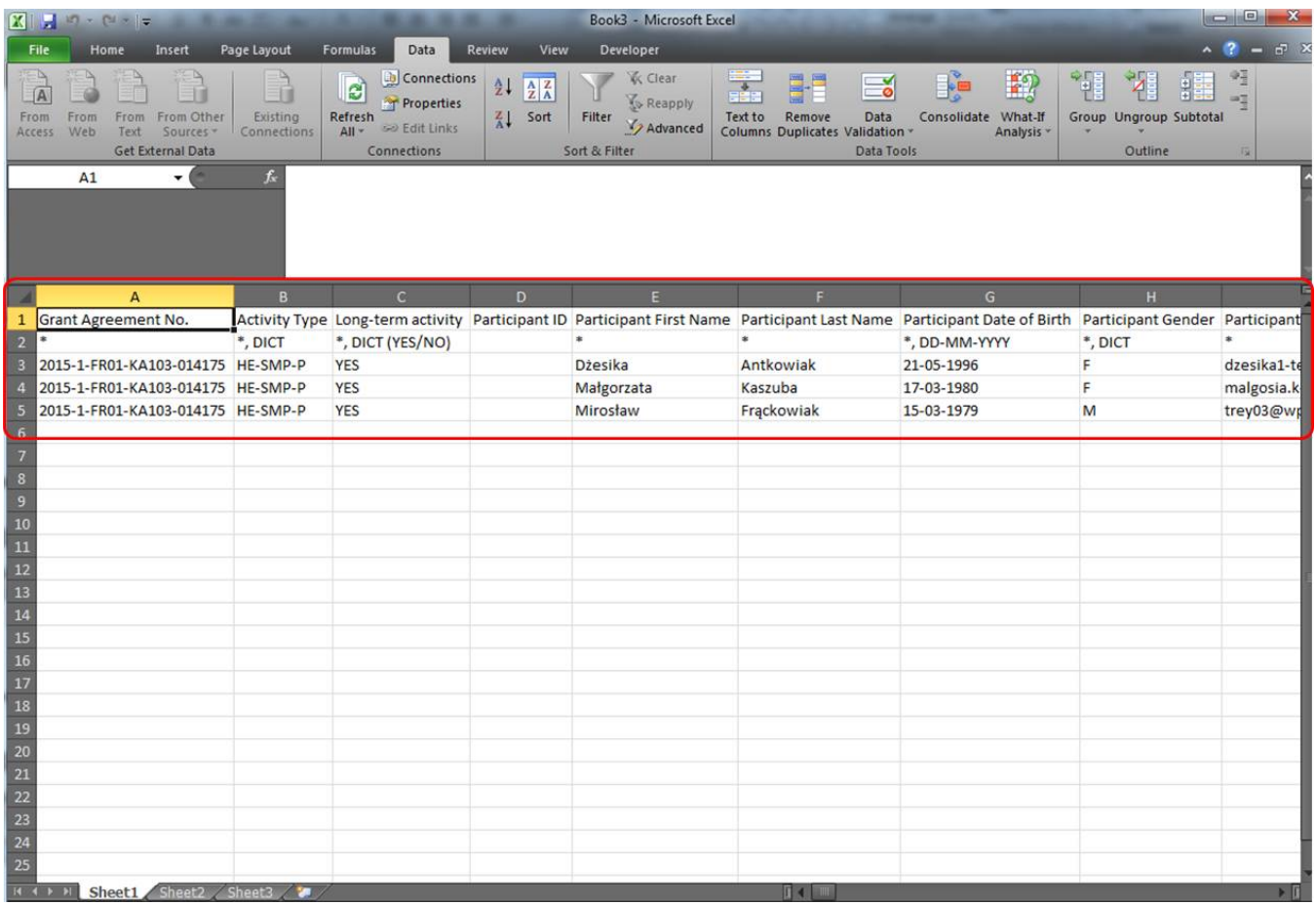

#### <span id="page-7-0"></span>**7. Save the file as \*.CSV in Unicode (UTF-8) format**

After adjustments have been made, you can save the file for re-import.

- 1. Select under Save as type: **\*.CSV**
- 2. Under Tools, select **Web Options**...
- 3. In the **Encoding tab** of the newly opened window ensure the Save this document as: is set to **Unicode (UTF-8)**
- 4. Click **OK**
- 5. **Save** the file

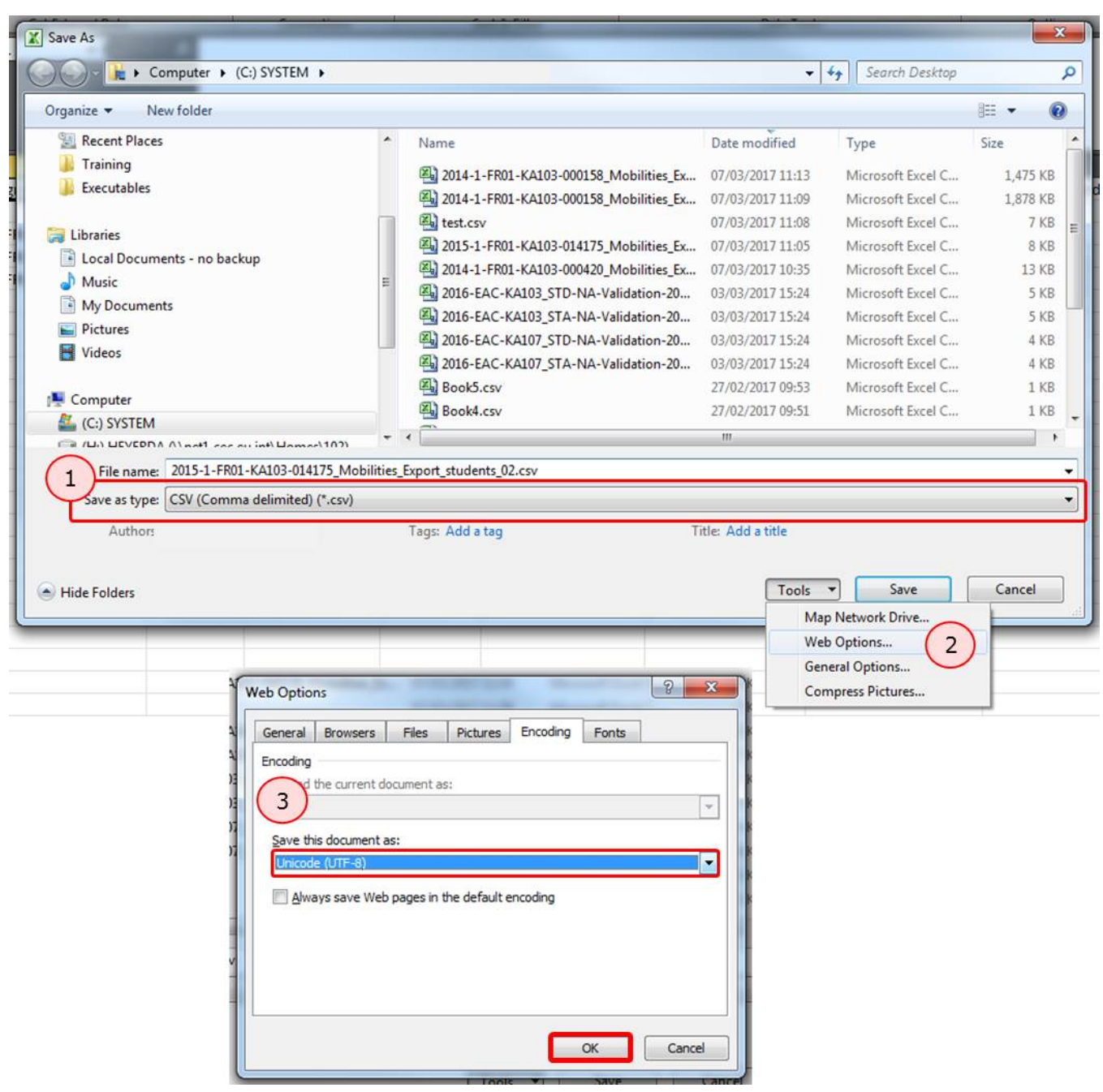

Upon saving you might receive additional warning messages. Click **OK** and click **YES**.

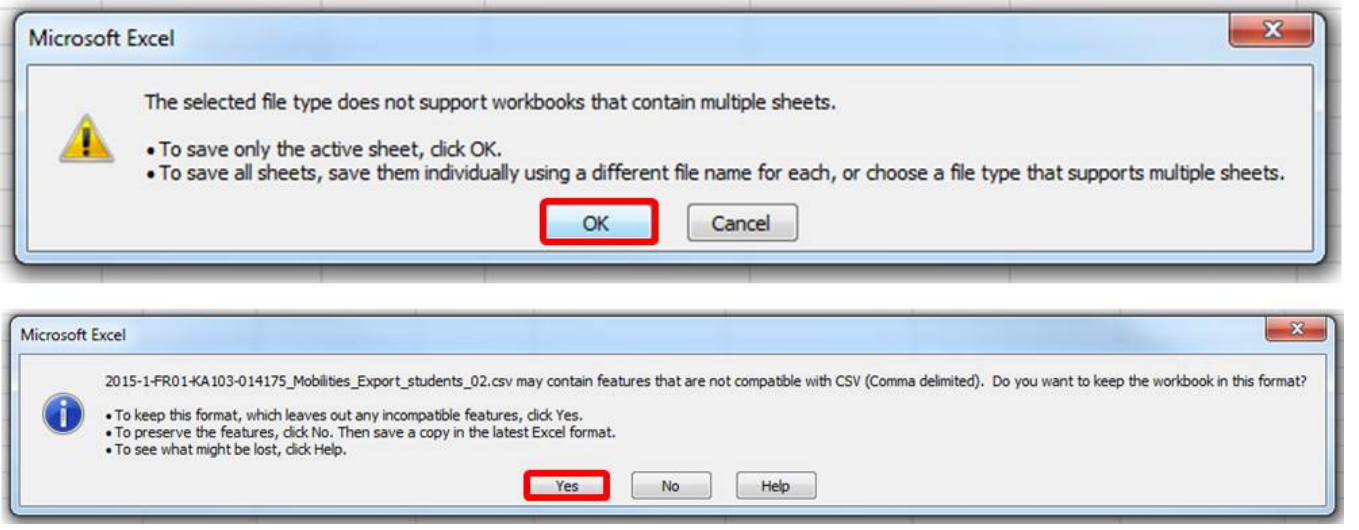

### <span id="page-9-0"></span>Related articles

- [MT+ How to export and import mobilities using xls](https://wikis.ec.europa.eu/pages/viewpage.action?pageId=33530662)
- [MT+ How to export the inbound participant reports](https://wikis.ec.europa.eu/pages/viewpage.action?pageId=33529622)
- [MT+ How to read the error log](https://wikis.ec.europa.eu/pages/viewpage.action?pageId=33530058)
- [MT+ How to work with CSV](#page-0-0) • [MT+ Manage export and import of mobilities](https://wikis.ec.europa.eu/pages/viewpage.action?pageId=33530124)
-